Приложение 3

## **МИНИСТЕРСТВО СЕЛЬСКОГО ХОЗЯЙСТВА РФ**

#### **ФЕДЕРАЛЬНОЕ ГОСУДАРСТВЕННОЕ БЮДЖЕТНОЕ ОБРАЗОВАТЕЛЬНОЕ УЧРЕЖДЕНИЕ ВЫСШЕГО ОБРАЗОВАНИЯ «ГОРСКИЙ ГОСУДАРСТВЕННЫЙ АГРАРНЫЙ УНИВЕРСИТЕТ» (ФГБОУ ВО «Горский ГАУ»)**

**Факультет механизации сельского хозяйства Кафедра графики и механики**

«УТВЕРЖДАЮ» Проректор по УВ Т.Х. Кабалоев « 26 » <del>« февраля</del> 2020 г. The Cornel

## **ФОНД ОЦЕНОЧНЫХ СРЕДСТВ**

**для проведения текущего контроля и промежуточной аттестации при освоении ОПОП ВО, реализуемой по ФГОС ВО 3++ Б1.О.23 «КОМПЬЮТЕРНОЕ ПРОЕКТИРОВАНИЕ»**

> **Направление подготовки** 35.03.06 «Агроинженерия»

**Направленность подготовки** «Технические системы в агробизнесе»

**Уровень высшего образования** бакалавриат

**Владикавказ 2020**

Фонд оценочных средств дисциплины «Компьютерное проектирование» разработан в соответствии с Федеральным государственным образовательным стандартом высшего образования – бакалавриат по направлению подготовки 35.03.06 «Агроинженерия», утвержденным приказом Министерства образования и науки Российской Федерации от 23 августа 2017 г. №813 (зарегистрировано Министерством юстиции Российской Федерации 14 сентября 2017 г. №48186)

Фонд оценочных средств разработан на кафедре графики и механики:

**Автор** – к.т.н., доцент А.М. Агузаров

Фонд оценочных средств согласован на заседании кафедры графики и механики:

Протокол №7 от «17» февраля 2020 г.

Зав. кафедрой *(lyplent* Л.П. Сужаев

**Эксперт** к.т.н., доц. каф. «Транспортные машины и ТТП» Горского ГАУ (AZ) А.Е. Гагкуев

Фонд оценочных средств одобрен на заседании УМС факультета механизации с.х.

**Председатель УМС**

факультета механизации с.х.<br>**Декан факультета механизации с.х.** *НФГГГГГ* М.А. Кубалов

Декан факультета механизации с.х.

#### **1. Область применения, цели и задачи фонда оценочных средств**

Фонд оценочных средств (ФОС) является неотъемлемой частью рабочей программы дисциплины «Компьютерное проектирование» и предназначен для контроля и оценки образовательных достижений обучающихся (в т.ч. по самостоятельной работе обучающихся, далее – СРО), освоивших программу данной дисциплины.

Целью фонда оценочных средств является установление соответствия уровня подготовки обучающихся требованиям ФГОС ВО по направлению подготовки 35.03.06 «Агроинженерия».

Рабочей программой дисциплины «Компьютерное проектирование» предусмотрено формирование следующих компетенций: ОПК-1

#### **2. Описание показателей и критериев оценивания компетенций, формируемых в процессе освоения дисциплины**

Описание показателей и критериев оценивания компетенций, формируемых в процессе освоения дисциплины, и используемые оценочные средства приведены в таблице 1.

#### **3. Описание показателей и критериев оценивания компетенций на различных этапах их формирования, описание шкал оценивания**

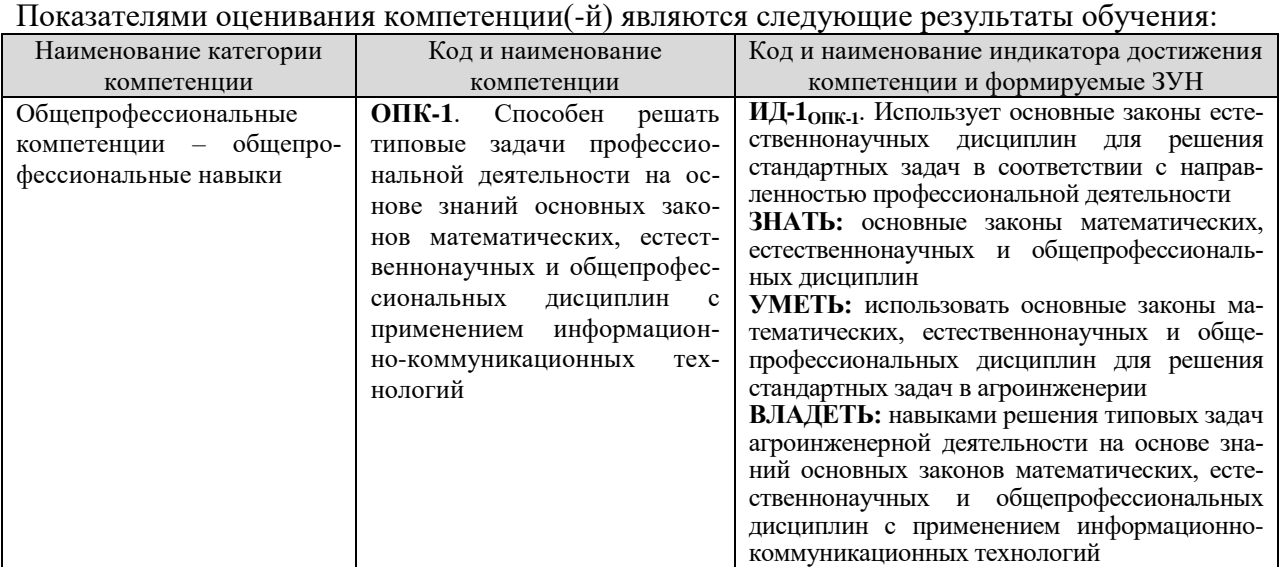

Порядок оценки освоения обучающимися учебного материала определяется содержанием следующих разделов дисциплины:

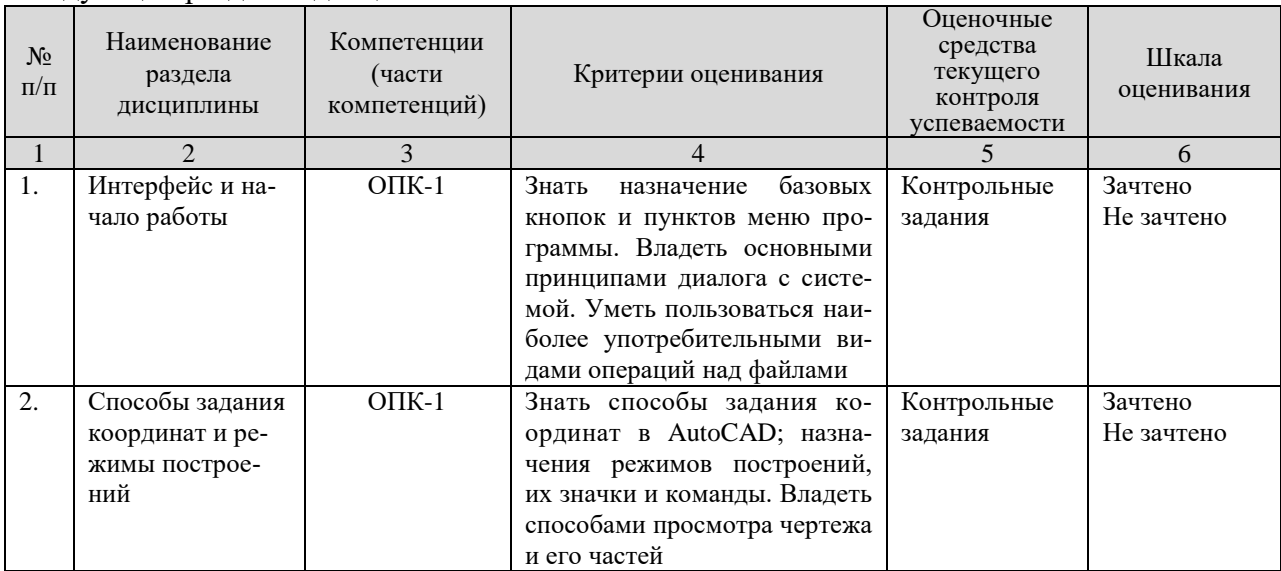

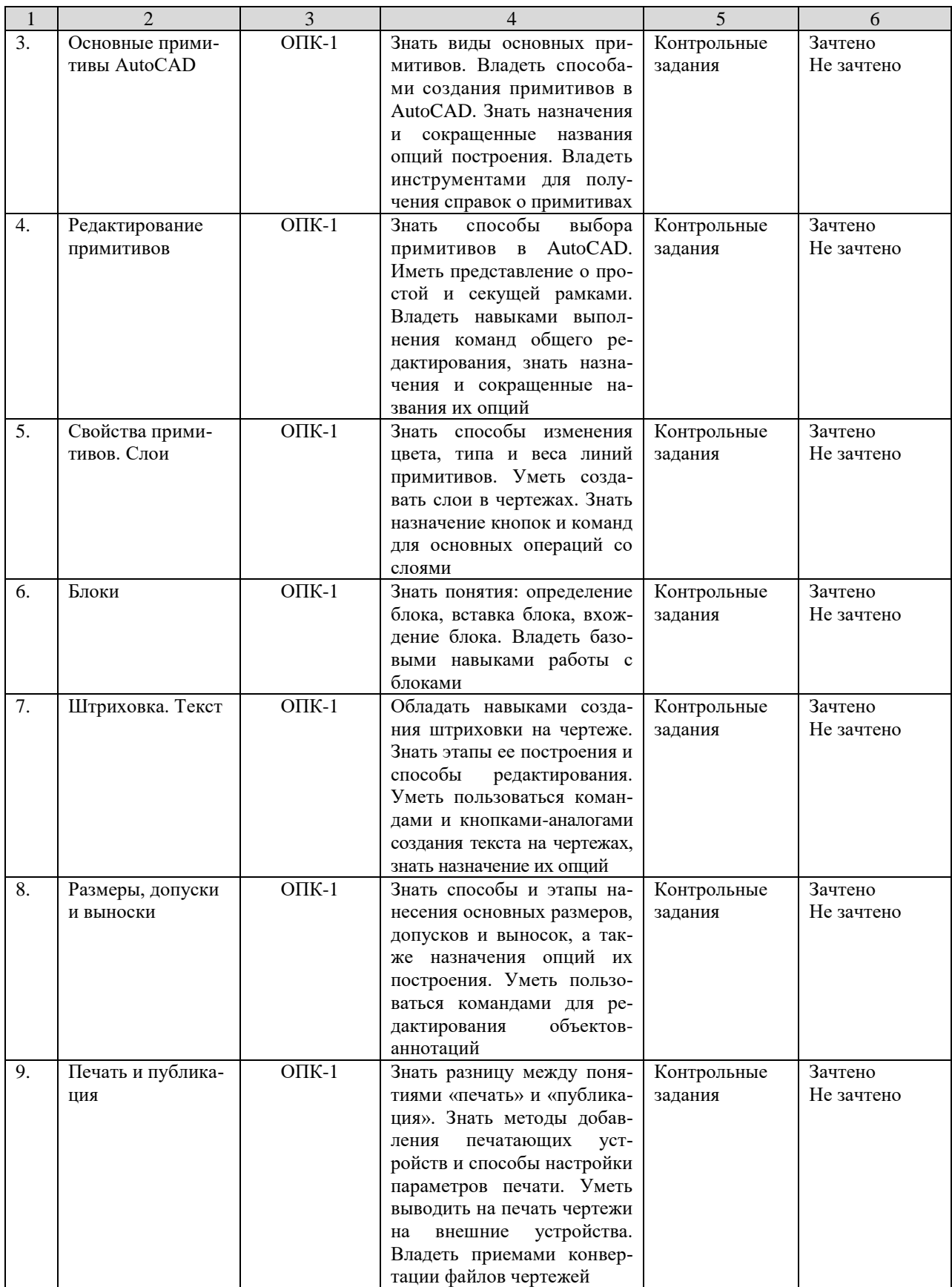

## **4. Показатели уровней сформированности компетенций на этапах их формирования**

Результатом освоения дисциплины «Компьютерное проектирование» является установление одного из уровней сформированности компетенций: высокий, повышенный, базовый, низкий.

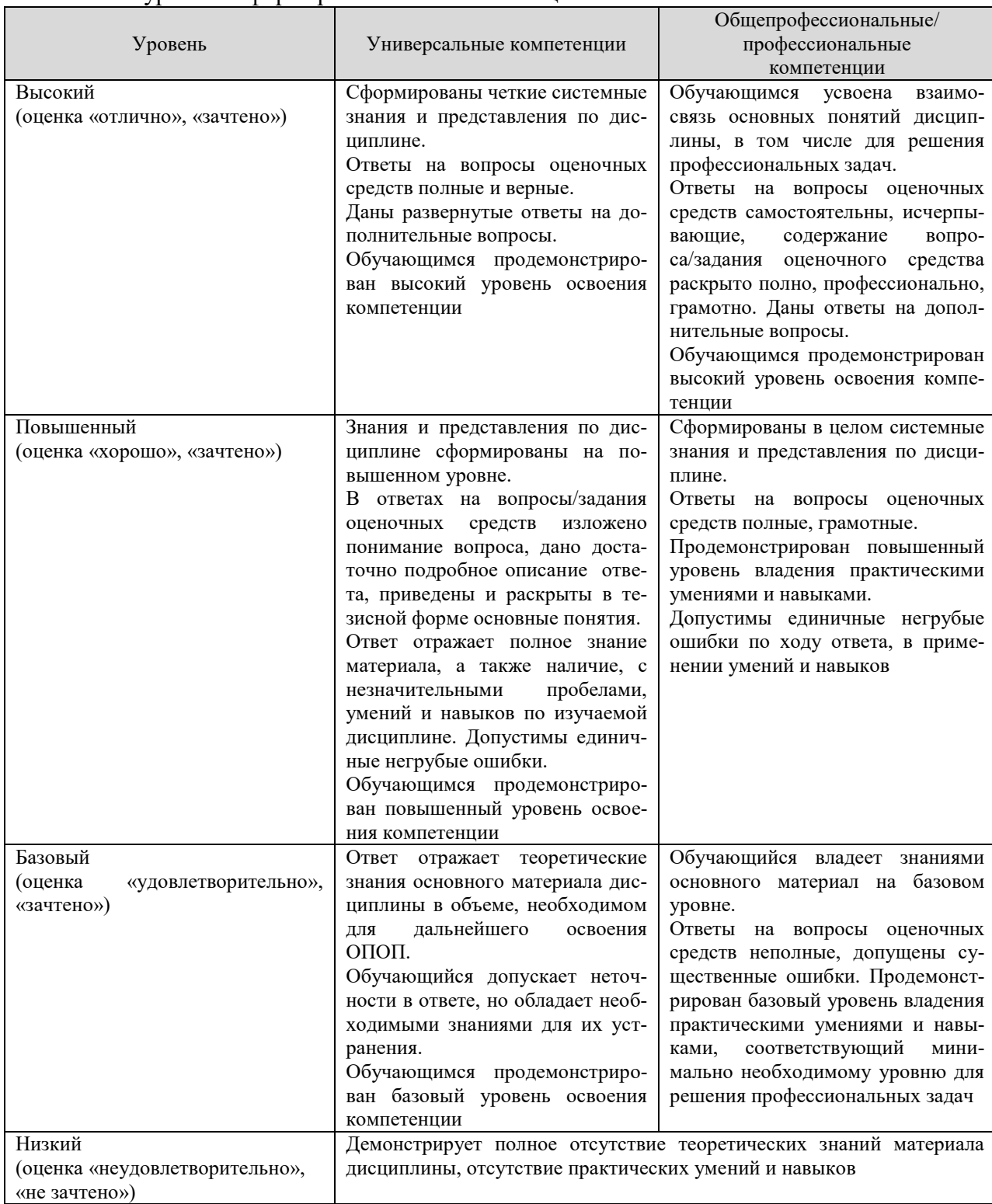

#### Показатели уровней сформированности компетенций

#### **5. Оценочные средства и критерии сформированности компетенций**

#### **5.1. Оценочные средства для проведения промежуточной аттестации в форме зачета по дисциплине «Компьютерное проектирование»**

#### **5.1.1. Вопросы для подготовки к зачету**

- 1. Запуск программы AutoCAD и ее интерфейс
- 2. Диалог с системой AutoCAD
- 3. Файлы чертежей AutoCAD
- 4. Способы задания координат
- 5. Особенности динамического ввода
- 6. Режимы построений
- 7. Управление просмотром чертежа и его частей
- 8. Общие сведения о примитивах AutoCAD
- 9. Этапы построения основных примитивов
- 10. Получение справок о примитивах
- 11. Средства выбора примитивов
- 12. Команды общего редактирования
- 13. Свойства примитивов
- 14. Слои
- 15. Определение блока
- 16. Вставка блока
- 17. Вхождение блока
- 18. Штриховка
- 19. Редактирование штриховки
- 20. Однострочный текст
- 21. Многострочный текст
- 22. Редактирование текста
- 23. Размеры
- 24. Допуски
- 25. Выноски
- 26. Редактирование размеров, допусков и выносок

# **5.1.2. Контрольные задания для текущего контроля знаний студентов**

(пример задания)

#### **Контрольное задание 1 – Редактирование примитивов**

1.1 Выполнить чертежи деталей (Рис. 1.1, 1.2, 1.3)

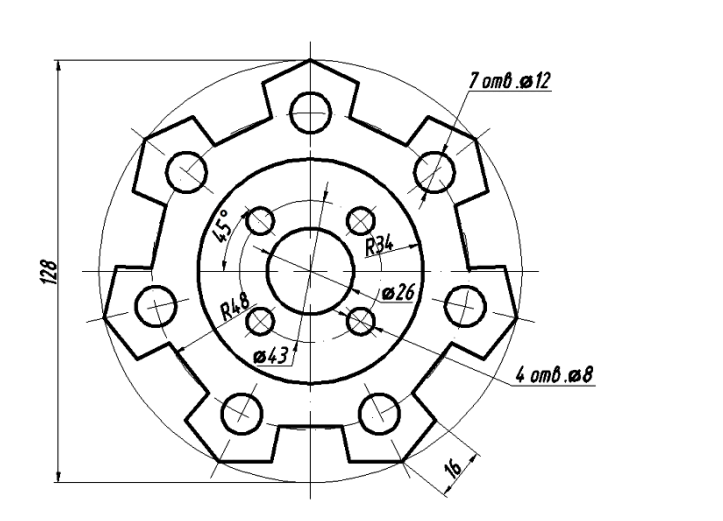

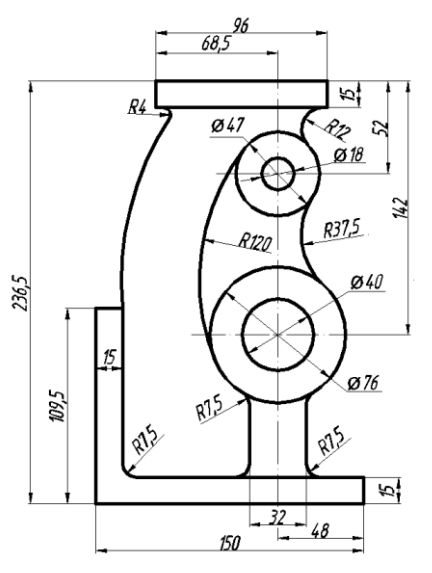

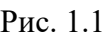

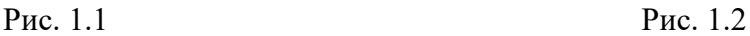

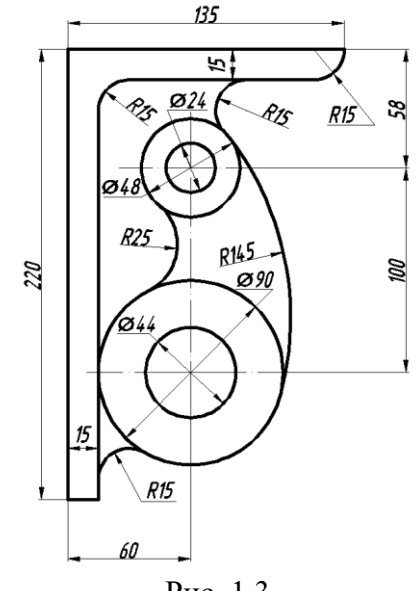

Рис. 1.3

1.2 Сохранить чертеж на рабочем столе в файле с именем, содержащим вашу фамилию, инициалы и порядковый номер задания.

1.3 Закрыть программу. Результаты показать преподавателю.

#### **5.1.3. Тестовые задания для текущего контроля знаний студентов**

## **Раздел 1 – Создание чертежей и их редактирование**

1. Для чего предназначена кнопка  $\Box$ , расположенная в меню приложения?

- a. Открытия существующего чертежа
- b. Преобразования чертежа AutoCAD другой файл
- c. Доступ к списку последних открывавшихся документов
- +d. Доступ к списку открытых в текущий момент чертежей

2. Для каких целей предназначено окно «Autodesk Exchange», появляющееся при запуске системы?

- a. Для быстрого создания чертежа
- b. Для регистрации копии программы на сайте www.autodesk.com
- c. Для настройки параметров системы
- +d. Для ознакомительных целей

3. Как называется элемент графического интерфейса программы для введения команд пользователя?

- a. Строка состояния чертежа
- +b. Зона командных строк
- c. Строка состояния AutoCAD
- d. Панель поиска справочной информации

4. Для чего предназначено рабочее пространство «Рисование и аннотации»?

+a. Для двумерного проектирования

b. Для базового трехмерного проектирования

c. Для расширенного трехмерного проектирования

d. Для приведения интерфейса программы к классическому виду

5. Какое из утверждений правильное?

a. Лента состоит из панелей. Каждая панель включает в себя набор вкладок. На вкладках расположены кнопки

b. Вкладки содержат набор лент, в которых содержатся кнопки

+c. Лента состоит из вкладок. Каждая вкладка включает в себя набор панелей. На панелях расположены кнопки

d. Панели содержат набор лент, в которых содержатся кнопки

6. Для чего предназначена кнопка  $\Box$ , расположенная в правом нижнем углу рабочего окна системы?

a. Для удаления выделенных в текущий момент примитивов

- +b. Для очистки экрана от объектов интерфейса и улучшения обзорности
- c. Для быстрой печати чертежа

d. Для закрытия текущего чертежа

7. Командная строка располагается:

- a. На вкладках чертежа
- b. В строке состояния AutoCAD
- c. В строке состояния чертежа
- +d. В зоне командных строк
- 8. Псевдоним команды это:
- a. Англоязычный вариант ее вызова
- b. Обратная команда для ее отмены
- +c. Сокращенный вариант ее вызова

d. Описание действия команды в разделе справки

9. Файлы чертежей AutoCAD с возможностью их последующего редактирования имеют расширение: +a. .dwg

b. .pdf c. .m3d

d. .cdw

10. Модель ввода данных с использованием способа абсолютных координат выглядит следующим образом:

a. @X,Y

b.  $@X <sub>$\alpha$</sub>$ 

c. X<α

 $+d. X.Y$ 

11. Модель ввода данных с использованием способа относительных прямоугольных координат выглядит следующим образом:

+a. @X,Y

b. @X<α

c. X<α

d. X,Y

12. Модель ввода данных с использованием способа относительных полярных координат выглядит следующим образом:

a. @X,Y

+b. @X<α

c. X<α

d. X,Y

13. Модель ввода данных с использованием способа абсолютных полярных координат выглядит следующим образом:

a. @X,Y b.  $@X<sub>0</sub>$ +c. X<α d. X,Y

14. Режим построения, предназначенный для привязки к точкам невидимой сетки с определенным настраиваемым шагом, представлен в строке состояния AutoCAD кнопкой:

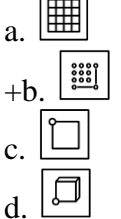

15. Режим построения, предназначенный для корректировки строящихся прямолинейных сегментов отрезков до ортогональных, представлен в строке состояния AutoCAD кнопкой:

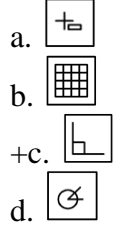

16. Режим построения, предназначенный для активизации постоянного действия заданных функций объектной привязки, представлен в строке состояния AutoCAD кнопкой:

- $+9$
- b. c.
- 
- d.

17. Что не относится к способам выбора примитивов?

- a. Непосредственное указание (щелчок на объекте)
- b. Простая рамка
- c. Секущая рамка
- +d. Супервыделение

18. Режим построения, предназначенный для корректировки угла наклона строящихся прямолинейных сегментов отрезков, представлен в строке состояния AutoCAD кнопкой:

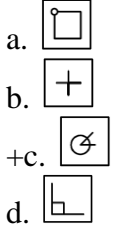

19. Примитив «Отрезок» можно создать с помощью кнопки:

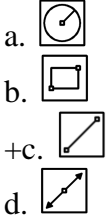

20. Примитив «Многоугольник» можно создать с помощью кнопки:

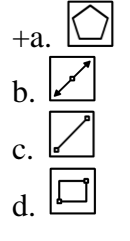

21. Буквенная команда для создания окружности

- a. ОКРУЖНОСТЬ
- +b. КРУГ

c. ОКР-ТЬ

d. ОК

22. Что представляет собой примитив «Сплайн»?

a. Геометрическое место точек, сумма расстояний до которых от двух фиксированных точек (фокусов) постоянна

b. Составной примитив из одного или нескольких связанных между собой прямолинейных и дуговых сегментов

c. Кривая линия, лежащая на окружности и ограниченная двумя точками

+d. Гладкая линия, переходящая через заданные точки или отклоняющаяся от них в рамках допуска

23. Команду ЗЕРКАЛО можно вызвать с помощью кнопки:

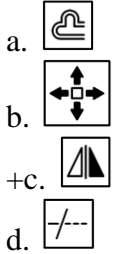

24. Команду ПОДОБИЕ можно вызвать с помощью кнопки:

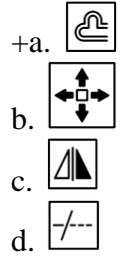

25. Команду ОБРЕЗАТЬ можно вызвать с помощью кнопки:

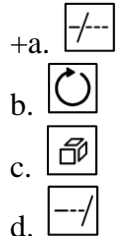

26. Команду ПОВЕРНУТЬ можно вызвать с помощью кнопки:

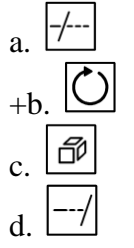

27. Команду УДЛИНИТЬ можно вызвать с помощью кнопки:

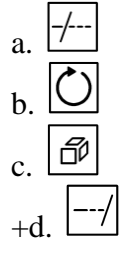

28. Для чего предназначена кнопка  $\Box$ , расположенная в панели «Редактирование» ленты?

a. Стирает объекты чертежа

+b. Разбивает сложные примитивы на составляющие их объекты

c. Масштабирует выбранные объекты относительно базовой точки

d. Перемещает выбранные объекты параллельно вектору, заданному двумя точками

29. Для чего предназначена кнопка **DP**, расположенная в панели «Редактирование» ленты?

a. Перемещает выбранные объекты параллельно вектору, заданному двумя точками

b. Создает параллельные отрезки и кривые, вычерчивает концентрические окружности, смещает объекты на заданное расстояние или через определенную точку

c. Масштабирует выбранные объекты относительно базовой точки. Выбрать объекты для масштабирования

+d. Создает копии одних и тех же объектов, расположенных по определенному закону в гнездах прямоугольного или круглого массива

30. Для чего предназначена кнопка **D**, расположенная в панели «Редактирование» ленты?

a. Перемещает выбранные объекты параллельно вектору, заданному двумя точками

b. Создает параллельные отрезки и кривые, вычерчивает концентрические окружности, смещает объекты на заданное расстояние или через определенную точку

+c. Масштабирует выбранные объекты относительно базовой точки. Выбрать объекты для масштабирования

d. Создает копии одних и тех же объектов, расположенных по определенному закону в гнездах прямоугольного или круглого массива

#### **Раздел 2 – Оформление чертежей и их печать**

1. Какая команда служит для штрихования замкнутых областей?

- +a. ШТРИХ
- b. ШТРИХОВАНИЕ
- c. ШТРИХОВКА
- d. ШТР-КА

2. Команде служащей для штрихования замкнутых областей соответствует кнопка панели «Рисование»:

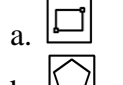

- b.
- $+c.$
- d.

3. При создании штриховки в области «Угол и масштаб» диалогового окна «Штриховка и градиент» угол штриховки задается…

a. Относительно оси X абсолютной системы координат

b. Относительно оси Y абсолютной системы координат

c. Относительно оси X пользовательской системы координат

+d. Относительно эталонного изображения, приведенного в окне «Структура»

4. Аннотативная штриховка – это…

a. Штриховка, привязанная к внешнему контуру штрихуемой области

+b. Штриховка, параметры отображения которой зависят от специального масштаба аннотаций

- c. Штриховка, не привязанная к внешнему контуру штрихуемой области
- d. Штриховка, привязанная к центральной точке штрихуемой области

5. Перености параметры уже выполненной штриховки на новые объекты можно с помощью кнопки:

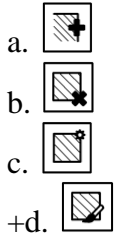

6. Для редактирования штриховки используется команда:

- +a. РЕДШТРИХ
- b. ШТРИХРЕД

c. РЕД-ШТРИХ

d. ШТРИХ-РЕД

7. Команде служащей для редактирования штриховки соответствует кнопка панели «Редактирование»:

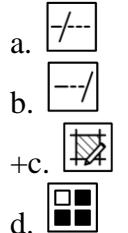

8. Надписи на чертежах могут быть созданы с помощью команды:

- a. НАДПИСЬ
- +b. ТЕКСТ
- c. ТЕКСТОДНОСТР
- d. ТЕКСТМНОГОСТР

9. Для создания однострочного текста используется кнопка вкладки «Главная»:

a.  $+h$ c. HX d.

10. Для создания многострочного текста используется кнопка вкладки «Главная»:

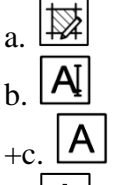

d.

11. Для вставки символа диаметра используется управляющий код:

+a. %%c

b. %%d

c. %%p

d. %%u

12. Для вставки символа градуса используется управляющий код:

- a. %%c
- +b. %%d
- c. %%p
- d. %%u

13. Для вставки символа «плюс-минус» используется управляющий код:

- a. %%c
- b. %%d

+c. %%p

d. %%u

14. В скрытой части панели «Форматирование» окно  $\boxed{O/15}$  , предназначено для…

a. Изменения коэффициента расстояния между буквами

b. Изменения коэффициента растяжения букв по ширине

c. Изменения высоты текста по умолчанию

+d. Изменения наклона букв относительно вертикали

15. В скрытой части панели «Форматирование» окно **|а=b| 1.35** • Предназначено для…

+a. Изменения коэффициента расстояния между буквами

b. Изменения коэффициента растяжения букв по ширине

c. Изменения высоты текста по умолчанию

d. Изменения наклона букв относительно вертикали

16. В скрытой части панели «Форматирование» окно **00.7**  $\left| \bullet \right|$  предназначено для…

a. Изменения коэффициента расстояния между буквами

+b. Изменения коэффициента растяжения букв по ширине

c. Изменения высоты текста по умолчанию

d. Изменения наклона букв относительно вертикали

17. Для редактирования надписей предусмотрена команда:

a. РЕДНАД

+b. ДИАЛРЕД

c. НАДПИСЬ

d. ТЕКСТ

18. Для построения линейного размера используется кнопка панели «Размеры»:

a.

b.

c.  $h+$ 

19. Для построения параллельного размера используется кнопка панели «Размеры»:

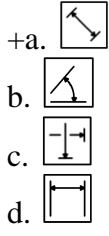

20. Для построения углового размера используется кнопка панели «Размеры»:

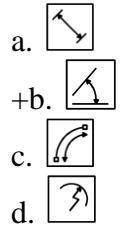

21. Для построения размера «Радиус» используется кнопка панели «Размеры»:

- F) a.  $+h$
- c.
- d.

22. Для построения размера «Диаметр» используется кнопка панели «Размеры»:

F) a. b.  $+c$ d.

23. Для построения размера «Длина дуги» используется кнопка панели «Размеры»:

 $+a$ b. c. d.

24. Кнопка  $\Box$  предназначена для...

- a. Построения линейного размера
- b. Построения параллельного размера
- c. Построения размера с изломом
- +d. Разрыва размера

25. Команда, предназначенная для корректировки значения системной переменной с целью простановки диаметра внутри окружности с двумя стрелками:

a. DIMFIT +b. DIMATFIT c. РЗМДИАМЕТР

d. ИЗМДИАМЕТР

26. Редактирование размеров, допусков и выносок производится при помощи команды: +a. ДИАЛРЕД b. РЕДИАЛ c. РЕДШТРИХ d. ДИАЛ-РЕД

27. Что не относится к свойствам примитивов? a. Уровень и высота b. Тип линий и их масштаб +c. Уровень и глубина d. Цвет и вес линий

28. Значение масштаба типа линий определяется как:

a. Кратное от деления глобального и собственного (текущего) масштаба

+b. Произведение глобального и собственного (текущего) масштаба

c. Глобальный масштаб

d. Собственный (текущий) масштаб

29. Что в AutoCAD называют весом линии?

a. Ее начертание

b. Ее масштаб

+c. Ее толщину

d. Ее длину

30. Основной команде для работы со слоями – СЛОЙ соответствует кнопка панели «Слои» ленты:

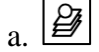

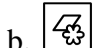

- $c.$   $\overline{\varphi}$
- 
- $_{+d}$   $\boxed{4}$